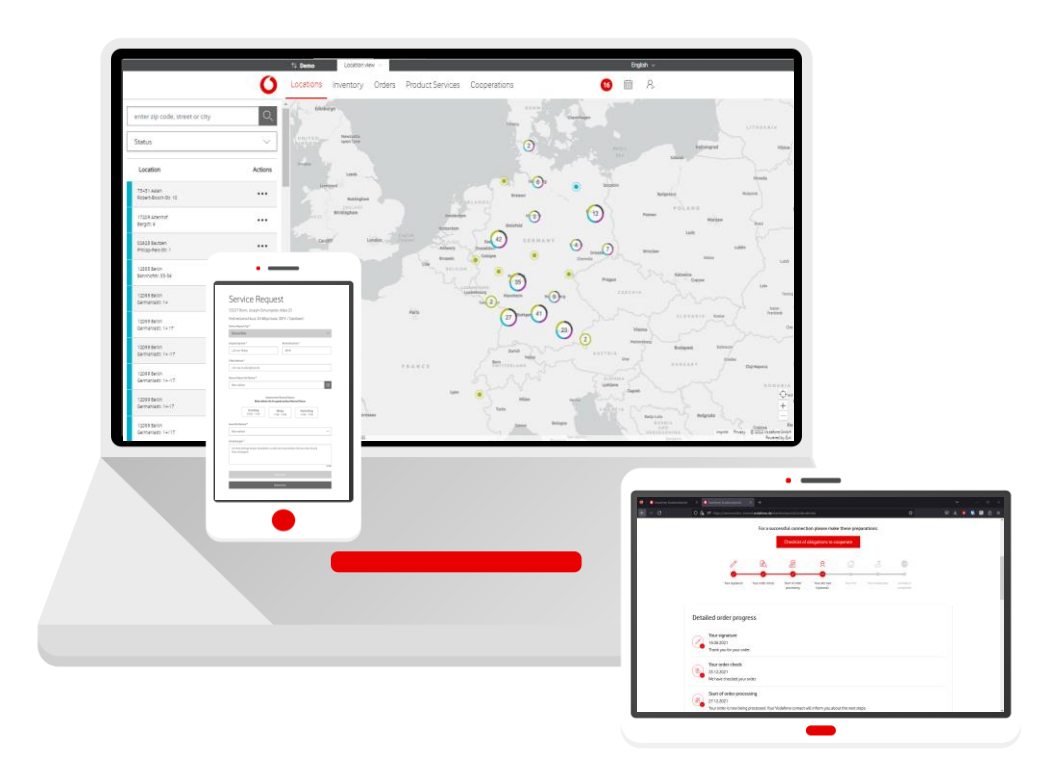

# **Service Monitor**

in "Firmenkundenportal"

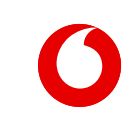

**Manual**

## **CONTENT**

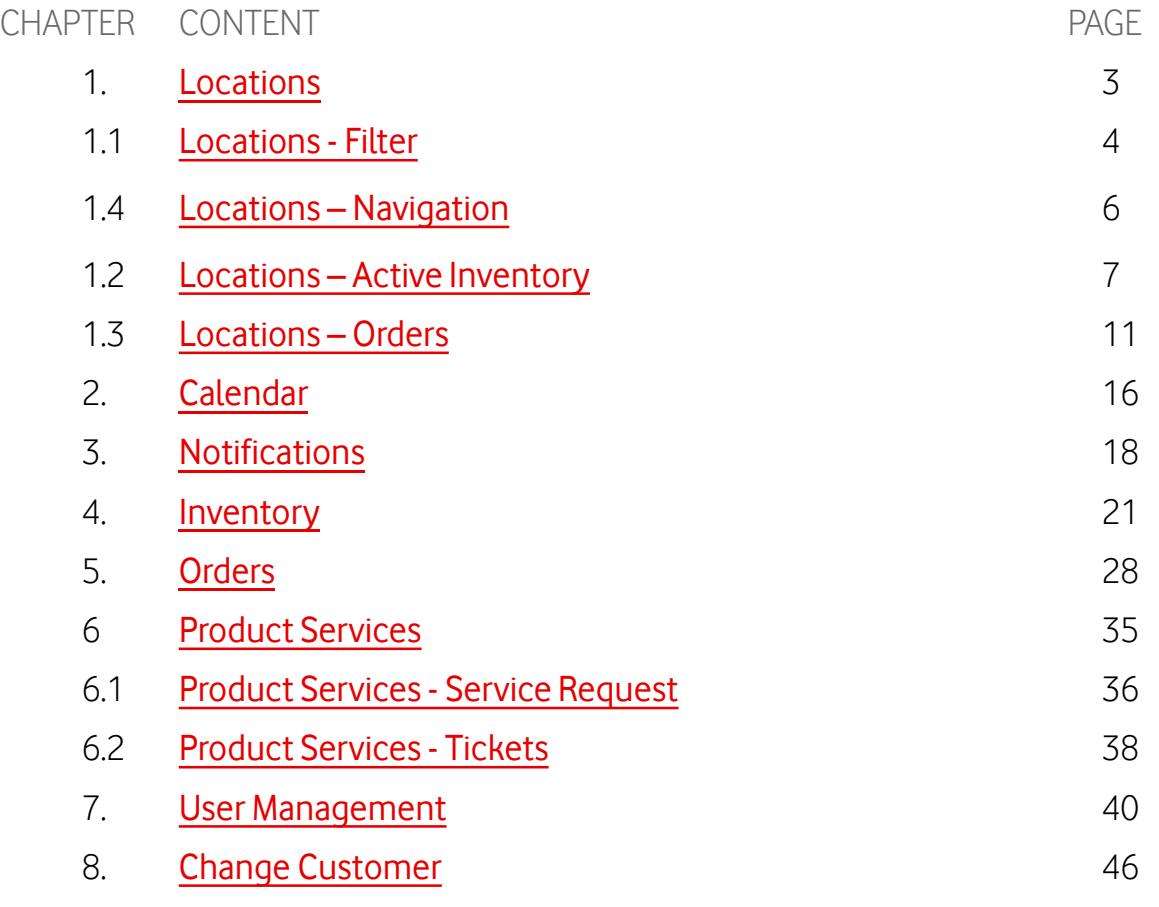

#### <span id="page-2-0"></span>**Locations**

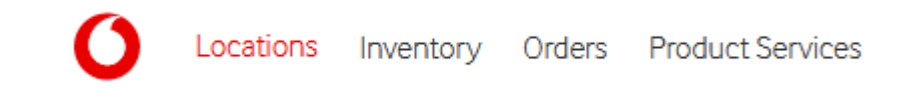

Specifically select the locations for which you need more information: those marked in green for your active inventory; those marked in turquoise for commissioned products that are still in the process of being connected.

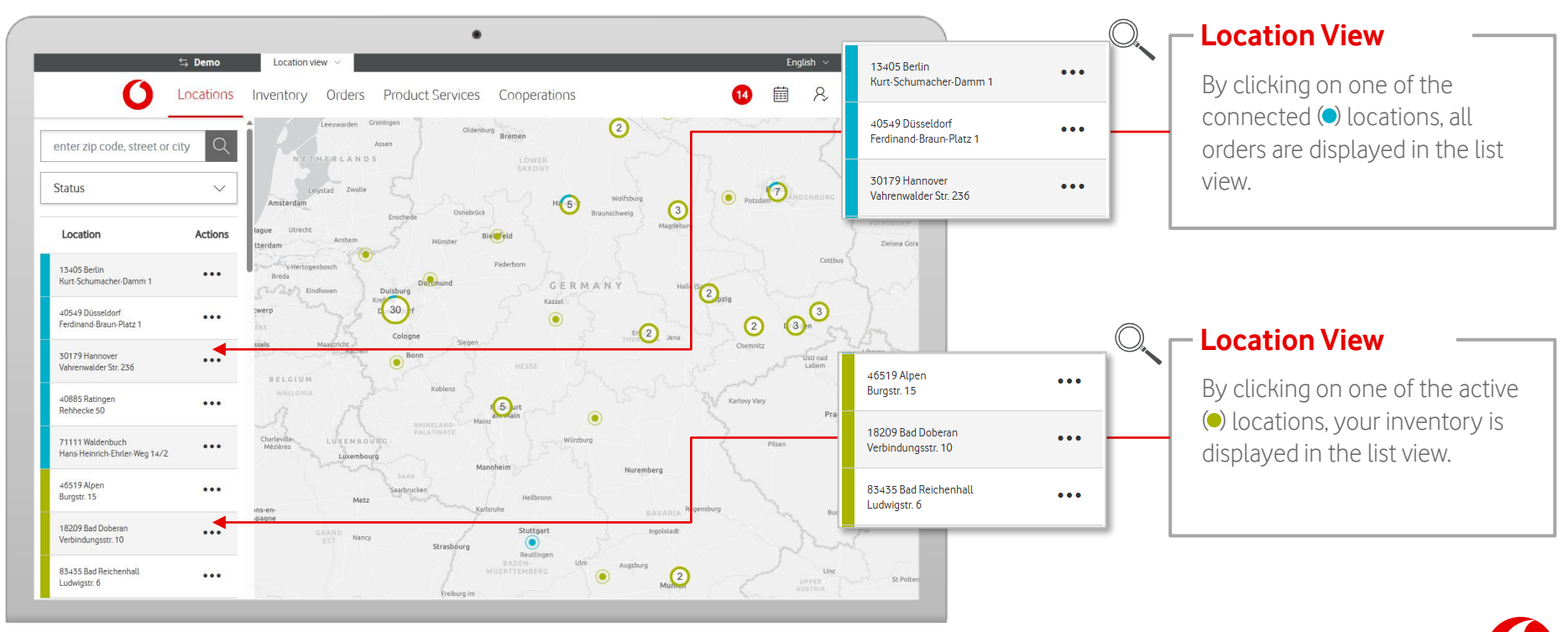

### <span id="page-3-0"></span>**Locations – Filter**

Locations

Specifically narrow down the selection of locations through a precise search.

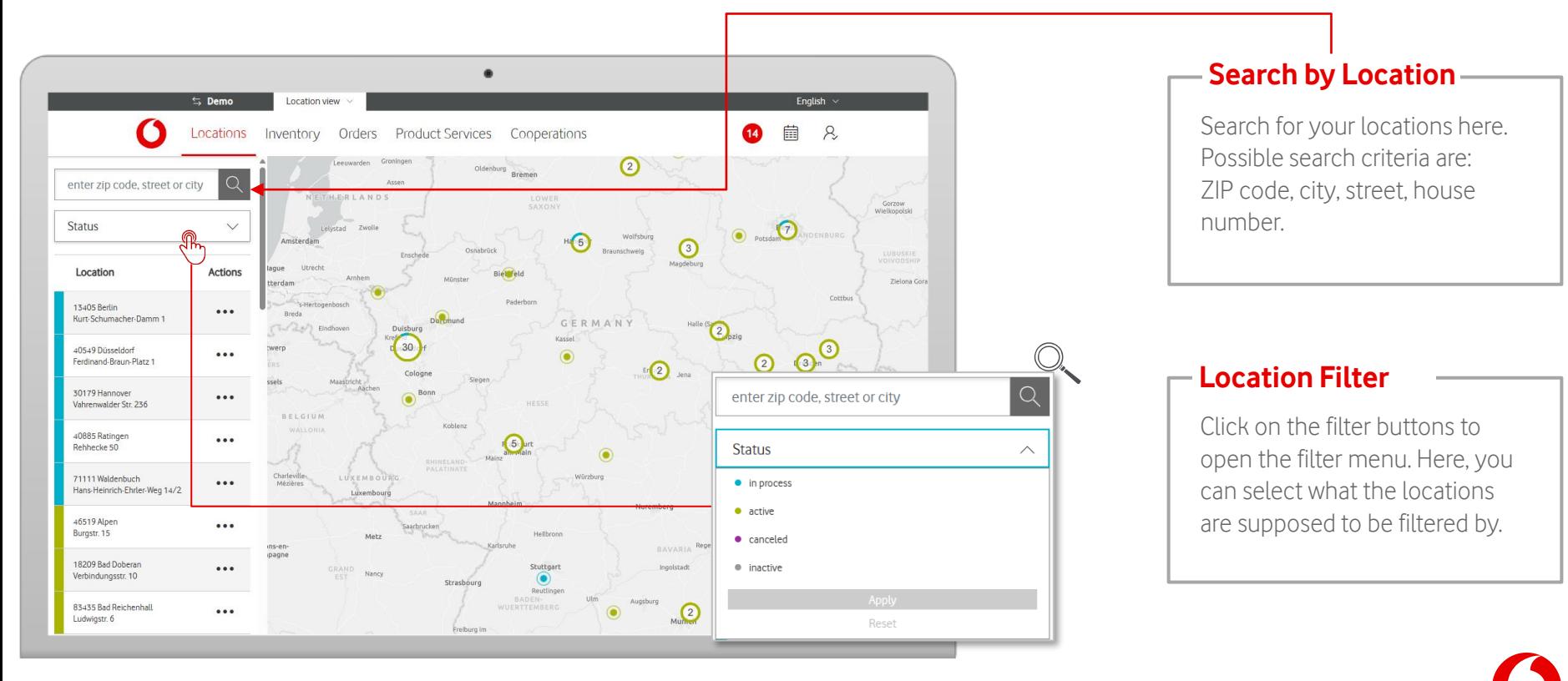

### **Locations – Filter**

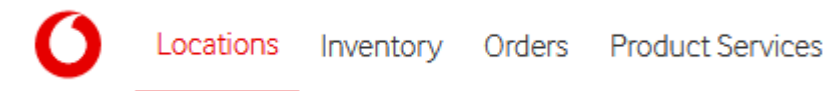

Specifically narrow down the selection of locations through a precise search.

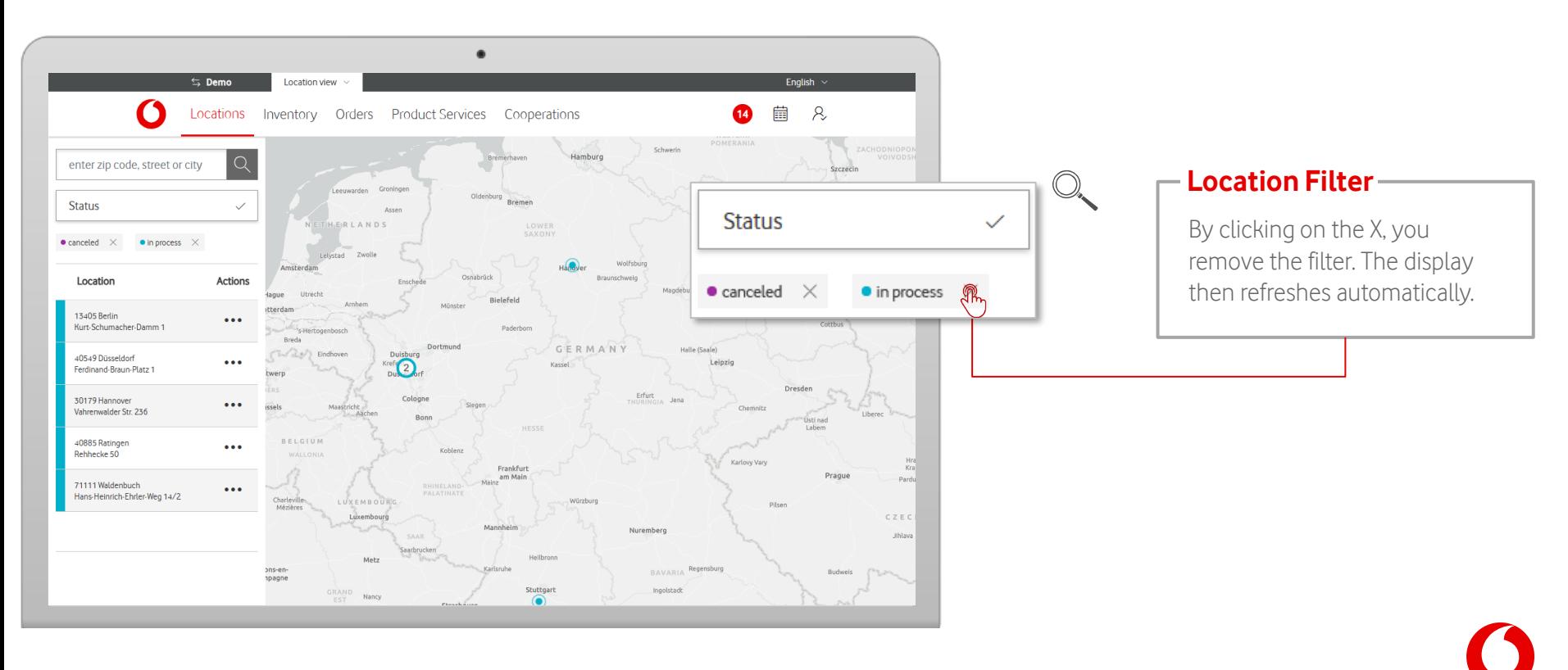

## <span id="page-5-0"></span>**Locations – Navigation**

Select the active fixed-network products for which you require further information.

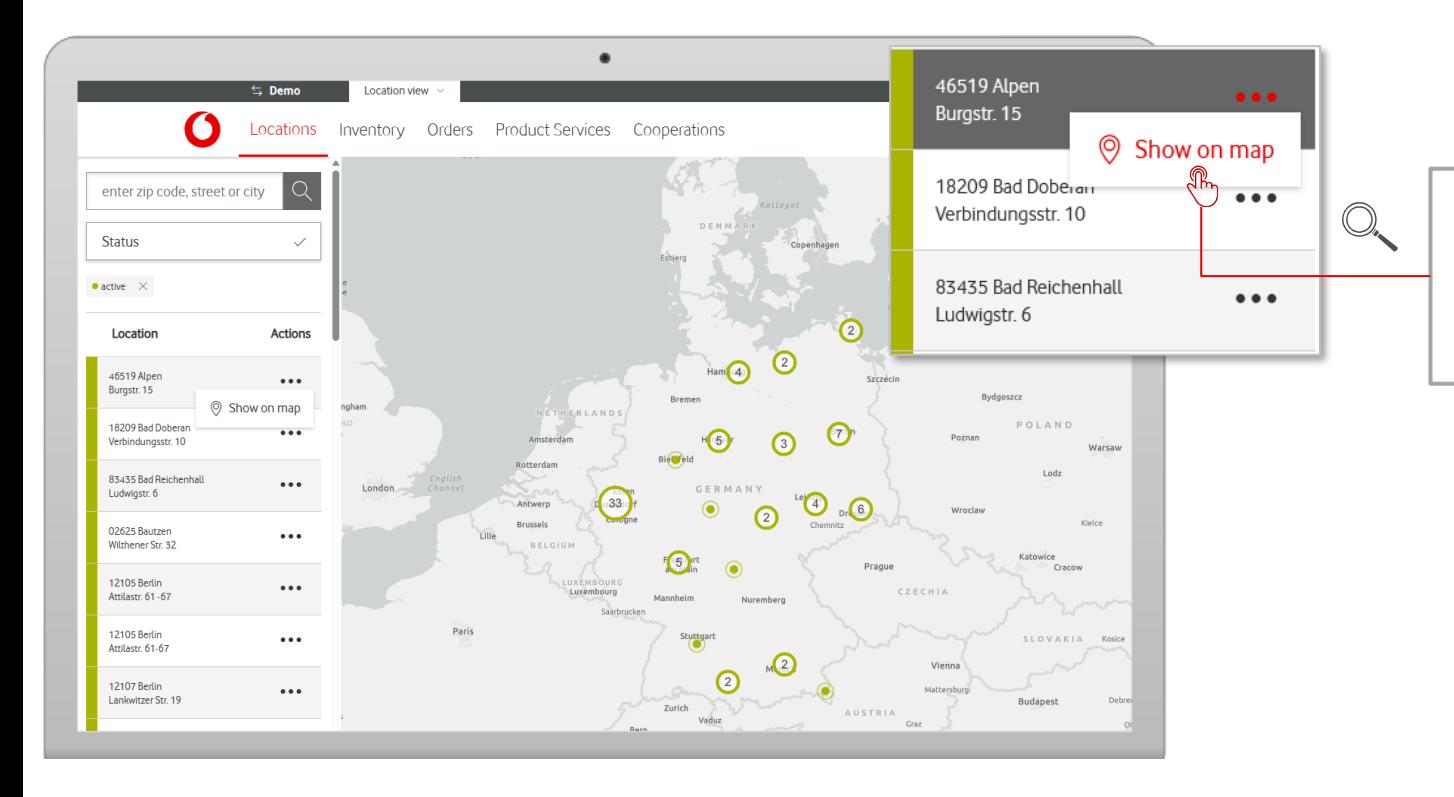

#### **Show map**

Inventory Orders Product Services

Locations

Clicking on "Show on map", the service monitor navigates to your selected location on the map.

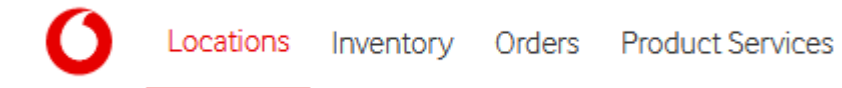

<span id="page-6-0"></span>Select the active fixed-network products for which you require further information.

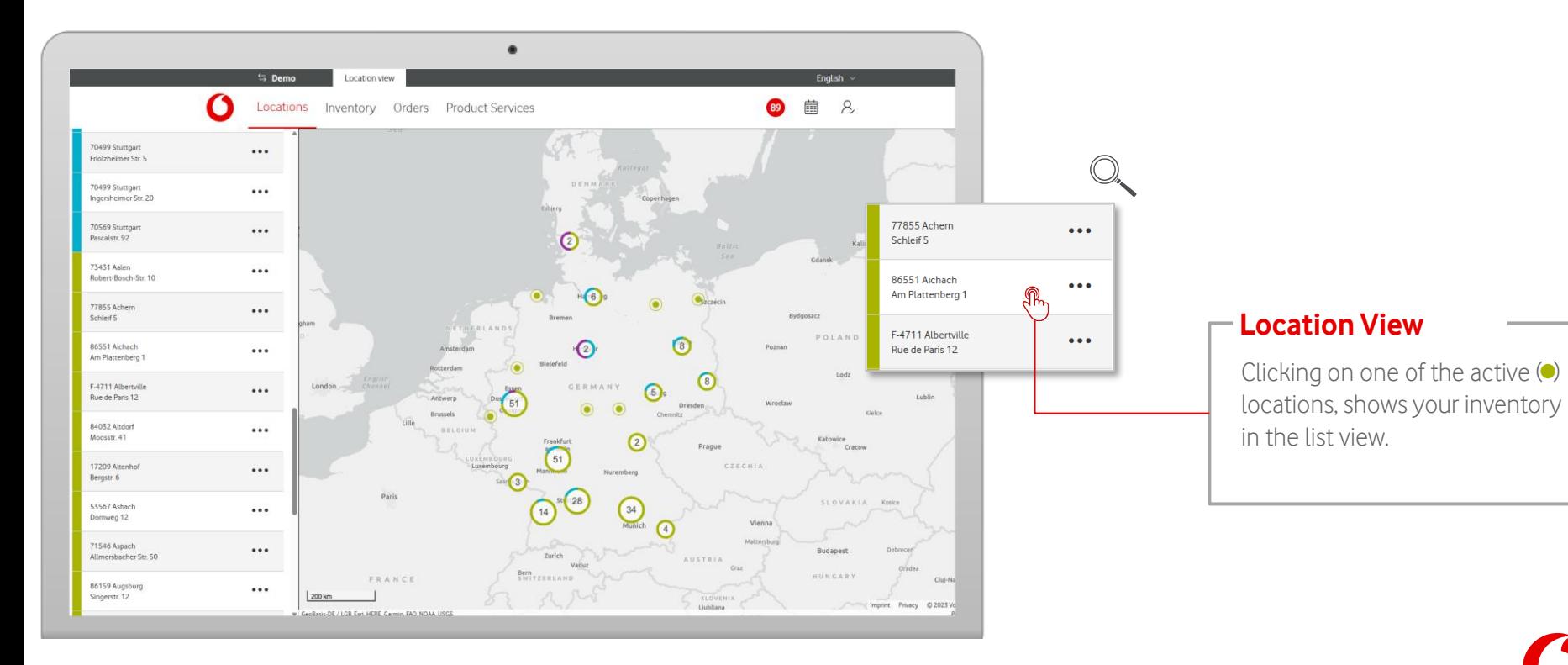

7

Locations Inventory Orders Product Services

Select a specific individual inventory to receive more info.

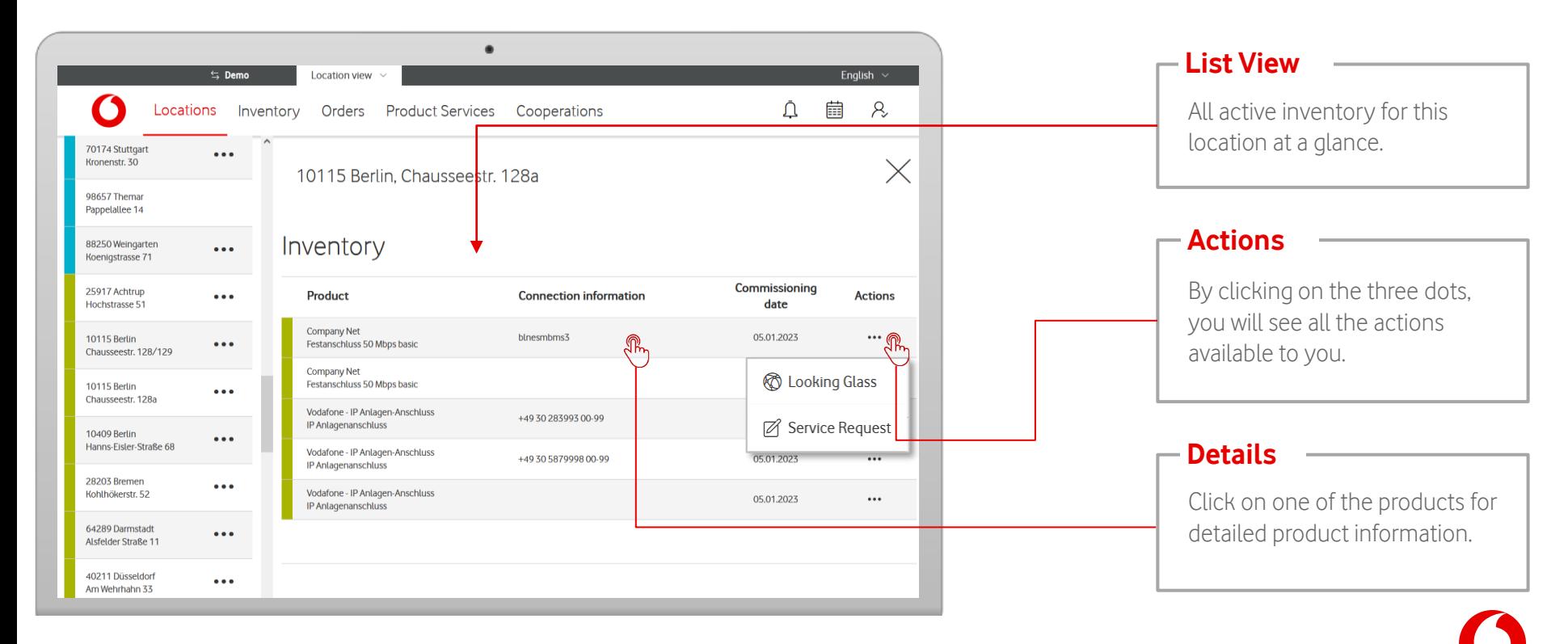

Locations Inventory

**Product Information** 

'Inventory Information' gives you a detailed overview of your inventory.

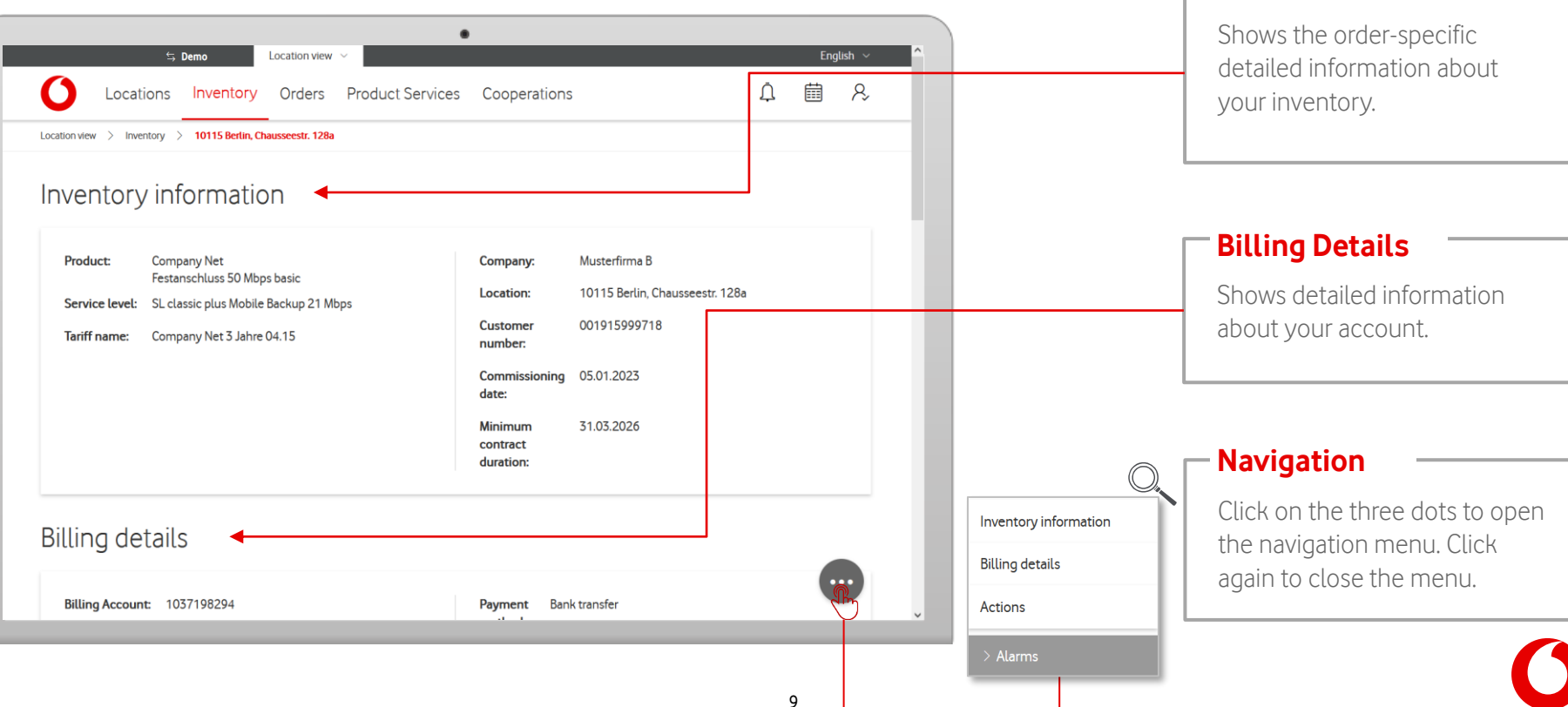

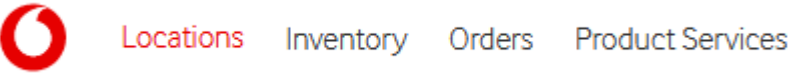

In the inventory information you get a detailed view of your respective inventory.

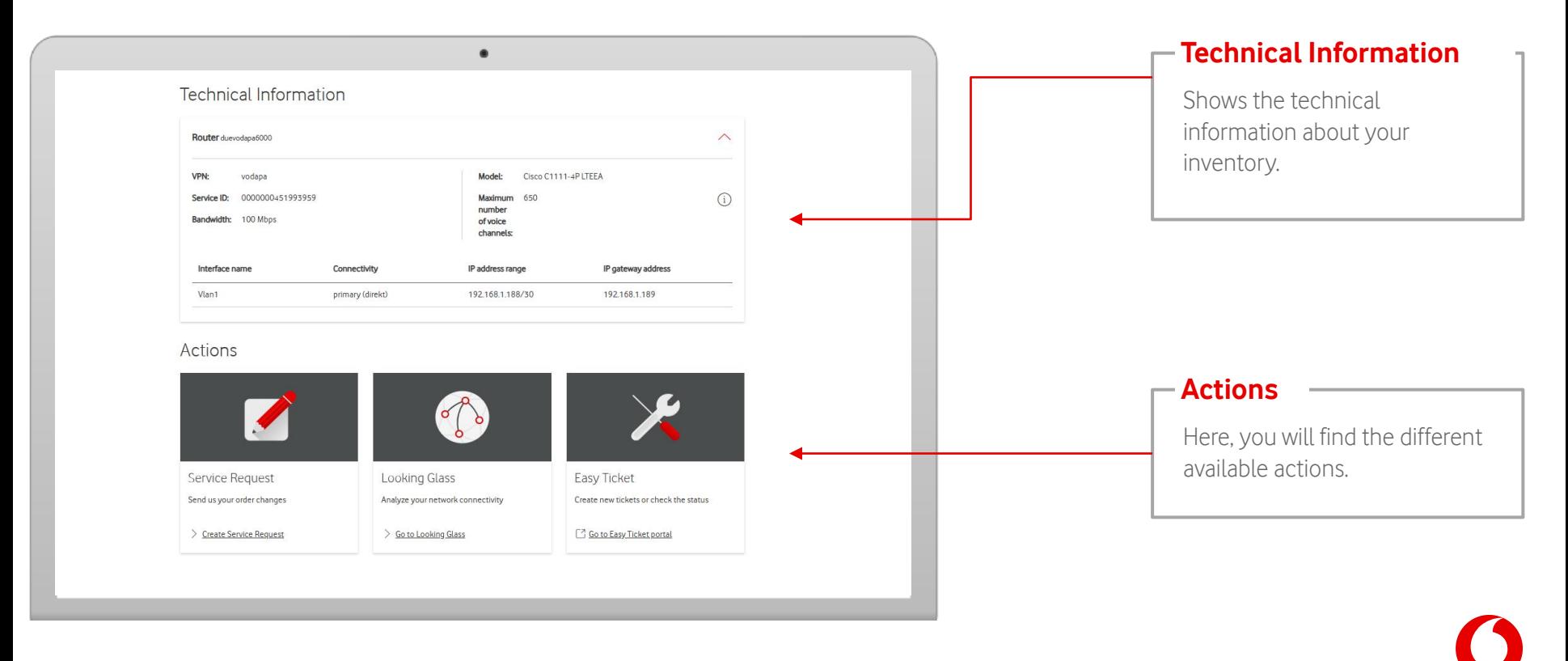

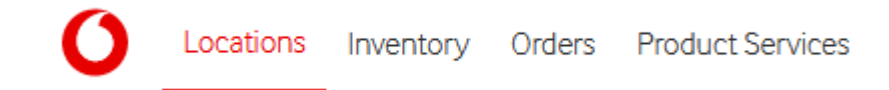

<span id="page-10-0"></span>Select specific locations with your orders to always be up-to-date on the current status of the connection.

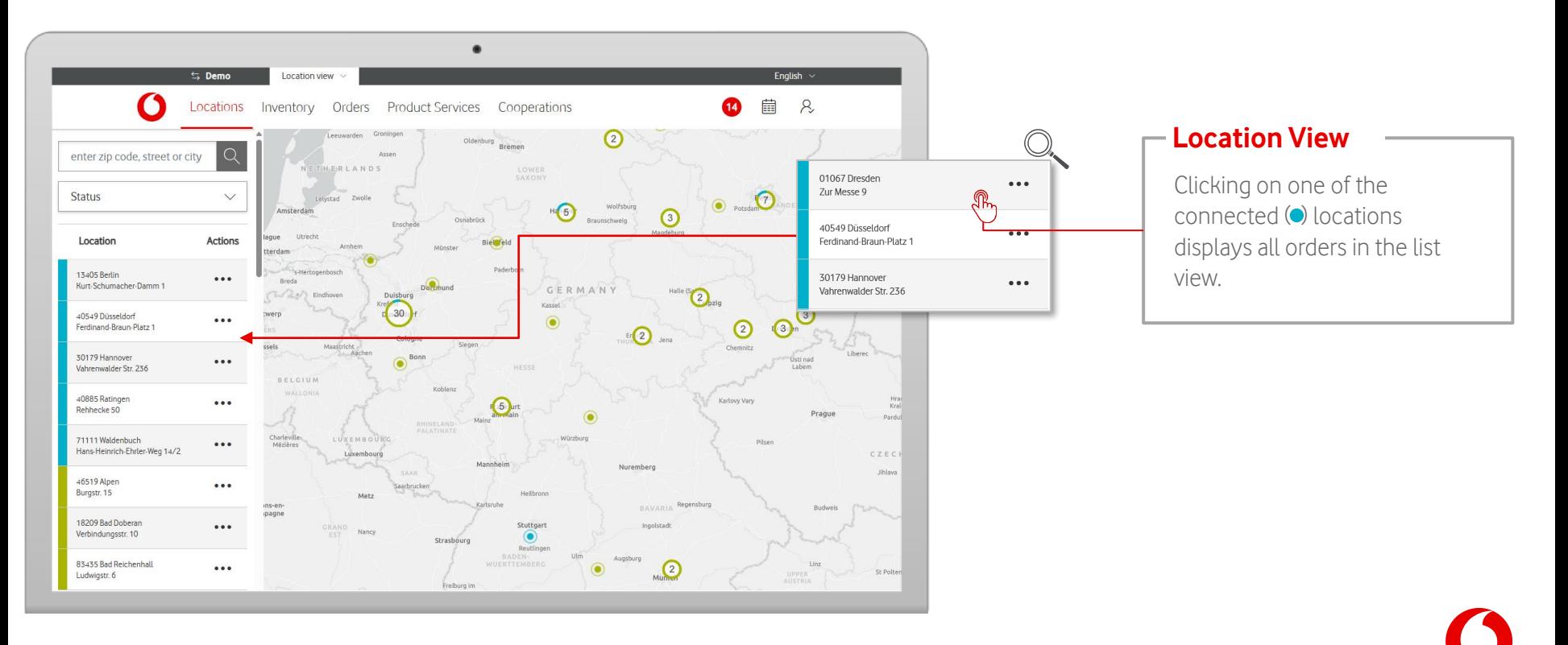

Select specific individual orders to get more information.

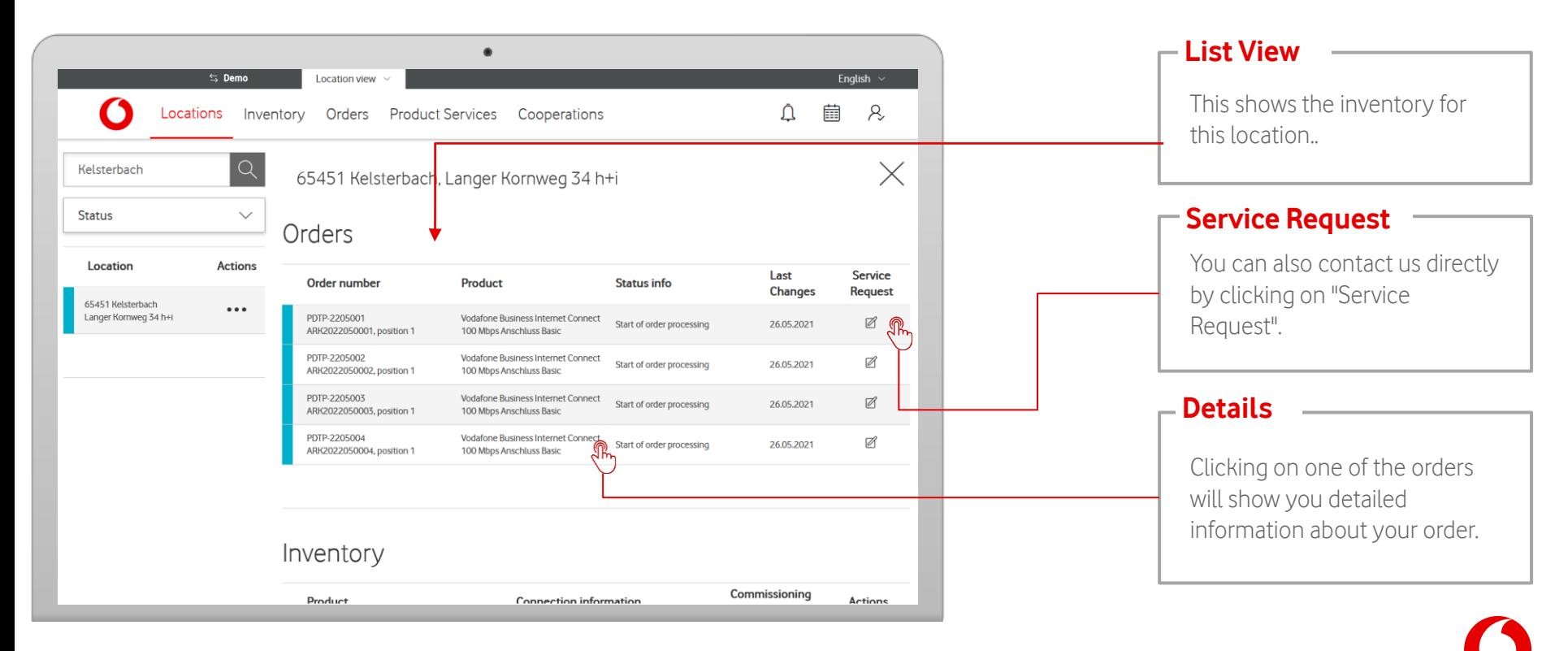

Locations

Inventory Orders Product Services

Locations Inventory Orders Product Services

Order information provides a detailed view of your respective order.

![](_page_12_Picture_4.jpeg)

Order information provides a detailed view of your respective order.

![](_page_13_Figure_4.jpeg)

15

The order information also states your obligations to cooperate.

![](_page_14_Figure_4.jpeg)

#### **Obligations to Cooperate**

This states the details of your obligations to cooperation under the milestone "Start of order processing". You can also download the documents in PDF format.

![](_page_14_Figure_7.jpeg)

#### <span id="page-15-0"></span>**Calendar**

![](_page_15_Picture_1.jpeg)

#### You can find your calendar in the menu bar.

![](_page_15_Figure_3.jpeg)

#### **Calendar**

![](_page_16_Picture_1.jpeg)

#### Calendar view shows your upcoming appointments.

![](_page_16_Figure_3.jpeg)

## <span id="page-17-0"></span>**Notifications**

### Locations

#### Your notifications will be shown in the menu bar.

![](_page_17_Figure_4.jpeg)

#### **Notifications**

By clicking on the notification symbol, an overlay with notifications appears. New notifications are indicated by a red circle and the number of new messages.

#### **Notifications**

The Notification Center shows your current notifications. By clicking on an entry, a window with detailed information opens.

## **Notifications**

Locations

The Notification Center shows all received notifications.

![](_page_18_Picture_4.jpeg)

#### **Manage Inbox**

Clicking on the three dots icon opend up a list of options, allowing you to mark or delete messages.

#### **Delete**

Delete individual notifications by clicking on the bin icon.

#### **Mark as "Read"**

Click on the message to mark it as read.

## **Notification Settings**

![](_page_19_Picture_1.jpeg)

Notification Settings allow you to personalize your notifications.

![](_page_19_Picture_3.jpeg)

<span id="page-20-0"></span>Inventory shows an overview of all active fixed network products at your locations. For more information, select individual products.

![](_page_20_Figure_3.jpeg)

Locations Inventory Orders Product Services

Inventory shows an overview of all active fixed network products at your locations. For more information, select individual products.

![](_page_21_Picture_40.jpeg)

![](_page_22_Picture_1.jpeg)

Inventory shows an overview of all active fixed network products at your locations. For more information, select individual products.

![](_page_22_Figure_3.jpeg)

**Product Information** 

The detail view shows all information about your inventory services.

![](_page_23_Picture_50.jpeg)

![](_page_24_Picture_1.jpeg)

In the detail view, you get info about your inventory services and can call up individual actions.

![](_page_24_Figure_3.jpeg)

![](_page_25_Picture_1.jpeg)

In the detail view you can cycle through your inventory services.

![](_page_25_Picture_4.jpeg)

### **Inventory – Service Request**

Via Service Request, contact us directly if you have a question or concern.

![](_page_26_Picture_55.jpeg)

**Info**

Locations Inventory Orders Product Services

#### Orders shows an overview of all products that are connected at your location. For more information, select individual orders.

<span id="page-27-0"></span>**Orders**

![](_page_27_Figure_3.jpeg)

29

Orders shows an overview of all products that are connected at your location. For more information, select

![](_page_28_Picture_1.jpeg)

#### **List-Search**

Search through the order list according to your wishes. For more detailed information on the search and the search criteria, move the mouse pointer over the i symbol

#### **Orders**

![](_page_28_Picture_5.jpeg)

![](_page_29_Picture_1.jpeg)

Orders shows an overview of all products that are connected at your location. For more information, select individual orders.

![](_page_29_Figure_3.jpeg)

30

![](_page_30_Picture_1.jpeg)

Locations Inventory Orders Product Services

Order information provides a detailed view of your respective order.

![](_page_30_Picture_4.jpeg)

Inventory Orders Product Services Locations

Order information provides a detailed view of your respective order.

![](_page_31_Figure_4.jpeg)

![](_page_32_Picture_1.jpeg)

Locations Inventory Orders Product Services

Order information also shows your obligations to cooperate or hardware shipping.

![](_page_32_Figure_5.jpeg)

In the detail view you can cycle through your orders.

![](_page_33_Picture_2.jpeg)

Locations Inventory Orders Product Services

#### <span id="page-34-0"></span>**Product Services**

Locations Inventory Orders Product Services

Product Services shows an overview of your service requests and reported tickets.

![](_page_34_Picture_3.jpeg)

# <span id="page-35-0"></span>**Product Services - Service Requests**

Locations Inventory Orders Product Services

If you have submitted service requests to us, you will find an overview for all locations here.

![](_page_35_Figure_3.jpeg)

# **Product Services - Service Requests**

Locations Inventory Orders Product Services

If you have submitted service requests to us, you will find an overview for all locations here.

![](_page_36_Picture_38.jpeg)

![](_page_36_Picture_4.jpeg)

#### <span id="page-37-0"></span>**Product Services – Tickets**

An overview of all disruption tickets you have submitted.

![](_page_37_Figure_4.jpeg)

#### **Product Services – Tickets**

Orders Product Services Locations Inventory

An overview of all disruption tickets you have submitted.

![](_page_38_Picture_40.jpeg)

<span id="page-39-0"></span>![](_page_39_Figure_0.jpeg)

#### Notice:

The following slides show the options menu of a user with admin rights.

In this chapter you will learn how to add, edit and delete users.

## **User Management**

In the profile settings you can manage your users.

![](_page_40_Figure_2.jpeg)

#### **User Management - Add User**

Add new users to your organization.

![](_page_41_Picture_135.jpeg)

#### **User Management - Add User**

Add new users to your organization.

![](_page_42_Figure_2.jpeg)

#### **User Management - Add User**

Add new users to your organization.

![](_page_43_Figure_2.jpeg)

#### **User Management - Edit User**

Edit users of your organization.

![](_page_44_Picture_71.jpeg)

### <span id="page-45-0"></span>**Change Customer**

![](_page_45_Picture_1.jpeg)

Use a precise search to specifically narrow down the selection of locations.

![](_page_45_Figure_3.jpeg)

## **Change Customer**

Do you have access to multiple customers? Clicking on the customer's name in the top line lets you switch to the view of another customer.

![](_page_46_Picture_34.jpeg)